## **Directions for Using United Streaming**

1. Open Internet Explorer and type the URL below:

http://www.unitedstreaming.com

*(HINT: Make this one of your "Favorites" so that you don't have to type it every time.)* 

Or, you may go to the district's Technology Resources page, Website Resources and then select the link for United Streaming. The URL for the district Technology Resources page is:

http://web.lake-fenton.k12.mi.us/frontpage/resources.htm

2. You will see the United Streaming Home page (see below) and the LOG IN area on the left side. The user name is:

**lkfn.** (your first initial and full last name)

Write your user name below:

<u>lkfn.</u>

- 3. Your password is exactly the same as your login.
- **lkfn.** (your first initial and full last name)
- 4. Now, select the blue ENTER button.

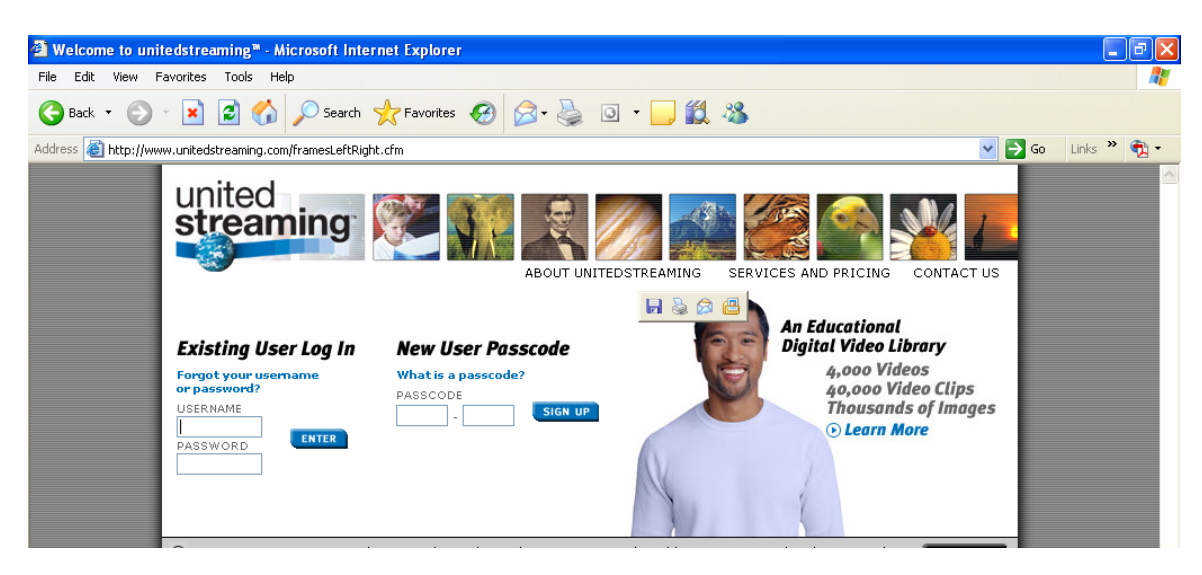

5. Next, you will enter United Streaming and see the screen below. You may now begin the SEARCH process by adding a word to the Keyword search area and select the "go" button.

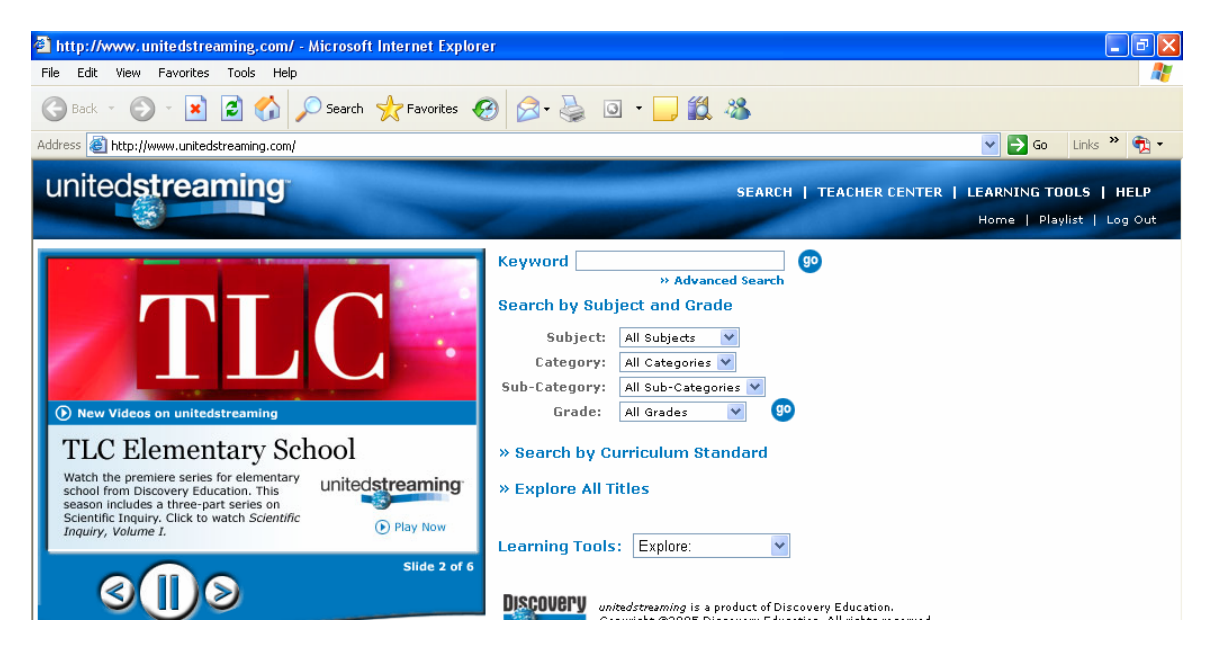

TIPS:

- 1. If you need assistance, contact your building United Streaming Point of Contact. **Lisa Elder- West Shore Amanda Morrison- Torrey Hill Bill Rae- Middle School Karen Alexander- High School**
- 2. Spell correctly because there is NO spell check built into the system yet.
- 3. Narrow your search by selecting the appropriate subject, category, grade, etc.
- 4. The Learning Tools link at the top has a great Calendar built in. This allows you to quickly view videos pertaining to a specific day, such as a holiday.
- 5. Make sure you hook up the computer/TV in your room and preview the video FIRST so as to avoid technical difficulties later.